## PaperCut ポイント状況確認方法

PaperCut 管理画面を起動

1. 画面右上に表示されている PaperCut ポップアップの「詳細」をクリックします

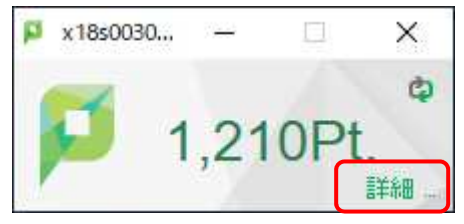

2. ログイン画面にパスワードを入力して「ログイン」をクリックします

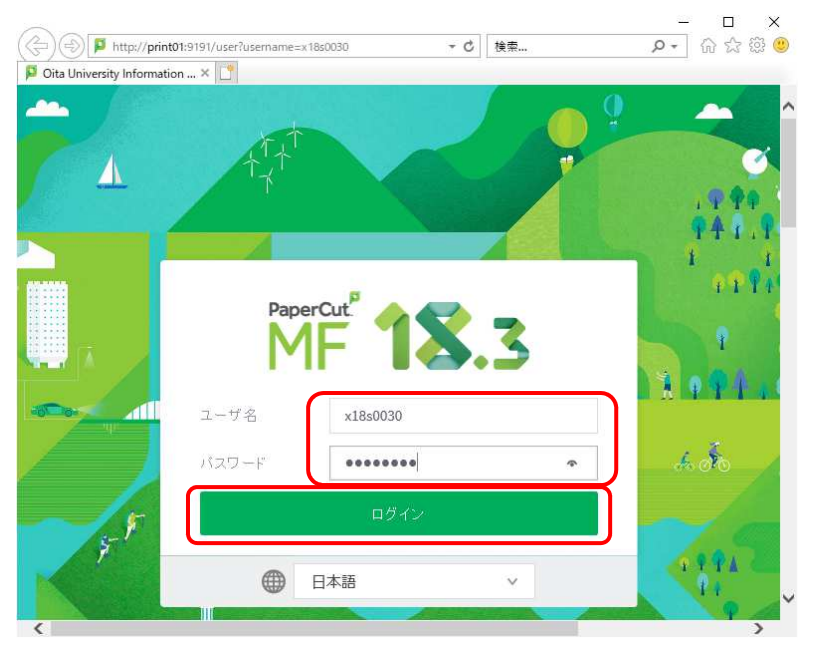

3. 左側メニューの「処理履歴」をクリックします。マイナスのポイントは印刷で使われたポイントです。

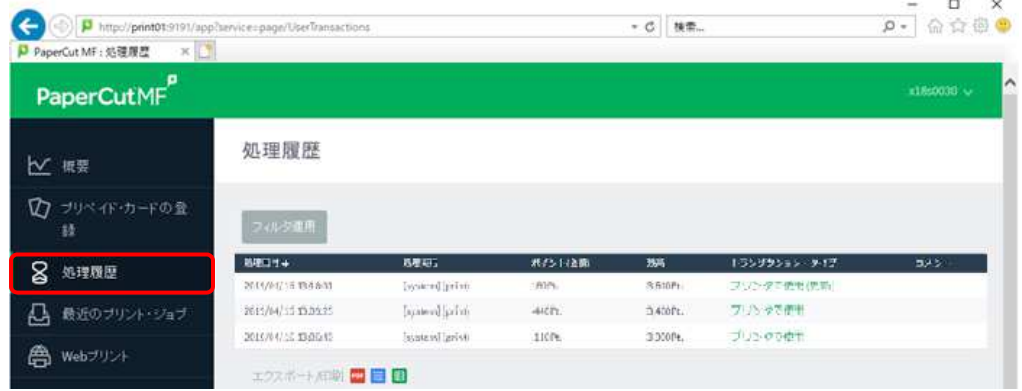

## プリンタのトラブル等で実際に印刷がされなかった場合、ポイントは自動的に印刷されなかった分だけ戻りま す。ポイントがプラスの値で「プリンタで使用(更新)」となっているところが、払い戻された履歴です。

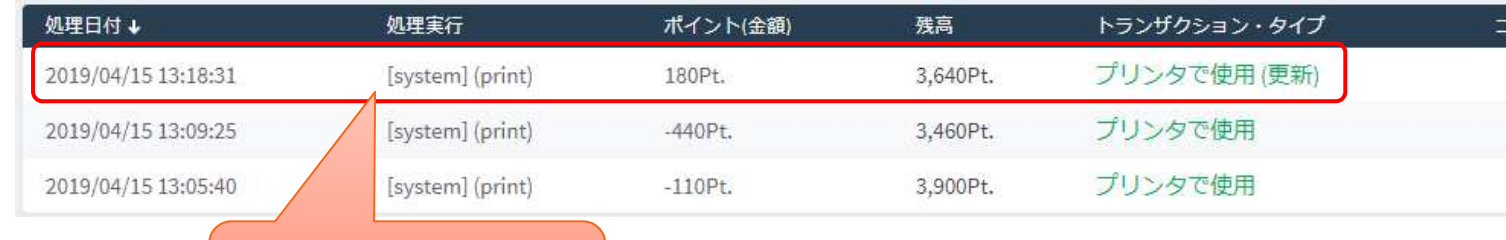

払い戻されたポイント